# 保育セミナー フレーベル館 LIVEオンラインセミナー ご利用の流れ

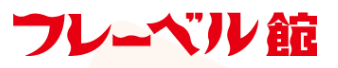

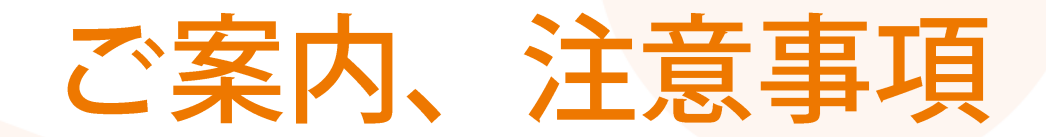

#### ◆ ご用意いただくもの

> インターネット接続環境 (ブロードバンド有線または無線) ※より快適な視聴のため、有線接続を推奨しております。

▷ セミナー視聴デバイス (PC、タブレット、スマートフォン)

#### ◆ 必要に応じてご用意いただくもの

- > イヤホン、スピーカー
- > メモ用ノート、筆記用具
- ▶ セミナーの内容によってご用意いただくもの ※マイク、Webカメラ等必要な場合はセミナー詳細ページに記載しております。

#### ◆注意事項

- > 掲載している画像は資料作成時のものです。実際の操作画面と異なる場合があります。
- > 配信はWeb会議システム「Zoom」を使用します。より快適な視聴とスムーズな参加のため、Zoomのダウンロードを推奨しております。
- ▶ セミナーが始まるまでに、Zoomのダウンロード等お早めに準備をお済ませください。
- > ご利用のインターネット接続またはデバイスの環境によっては、映像や音声のクオリティが低減する可能性がございます。
- ▶ なるべく最新バージョンのOSやブラウザをご用意ください。
- > なにかご不明な点やうまく視聴ができない場合は、セミナー事務局までお問い合わせください。セミナー開催中も受け付けております。

□ 株式会社フレーベル館セミナー事務局 メール:seminar@froebel-kan.co.jp 電話: 03-5395-6637

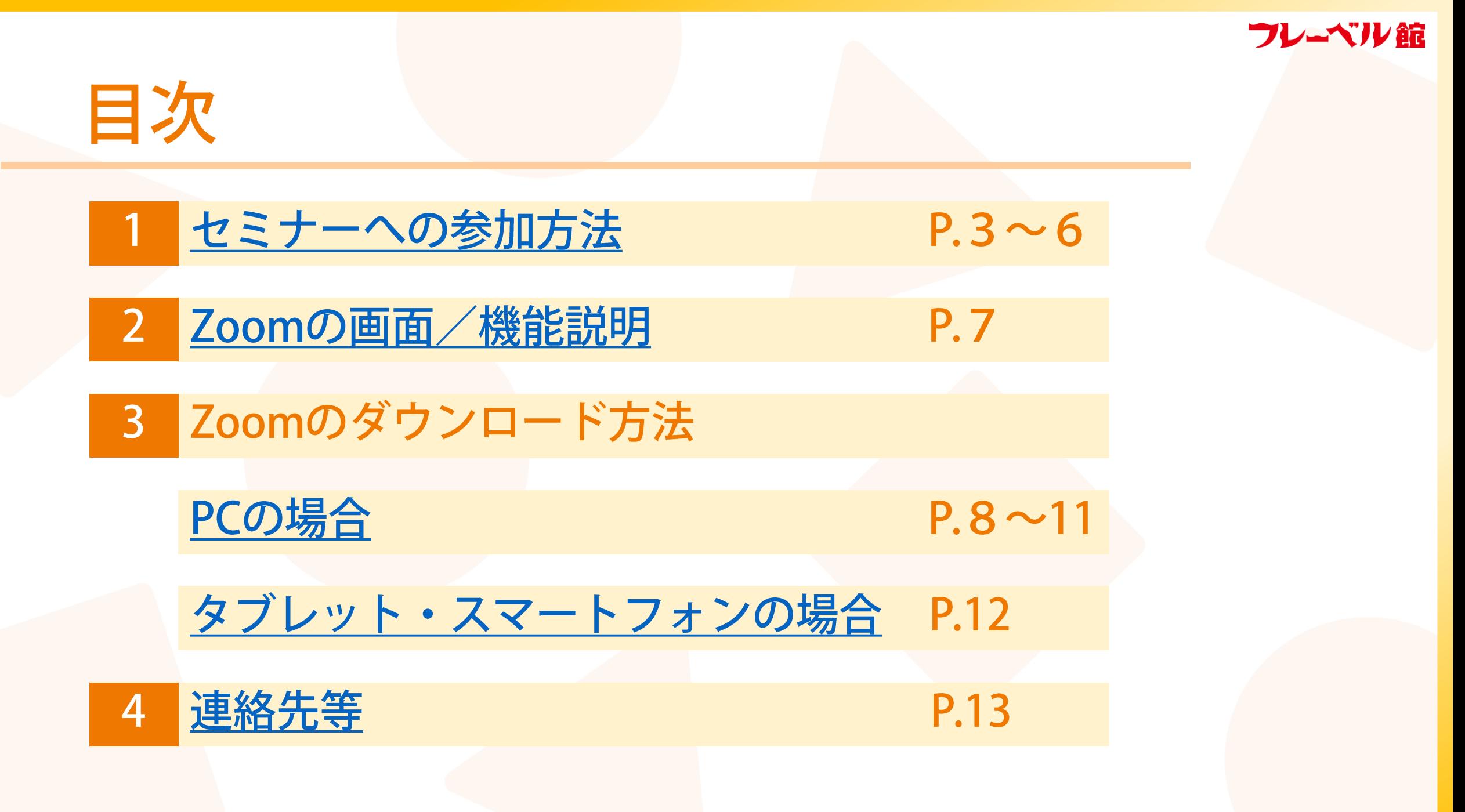

### セミナーへの参加方法(1) 1.

セミナー開催にあたり、セミナー事務局とZoomからセミナーへ参加するためのURL等を事前にメール配信いたします。 参加当日は、いずれかのメールからパスコードをメモの上、記載の参加URLやボタンをクリックしてください。

配信は、【事務局】開催1週間前/1日前 【Zoom】開催1週間前/1日前 です。

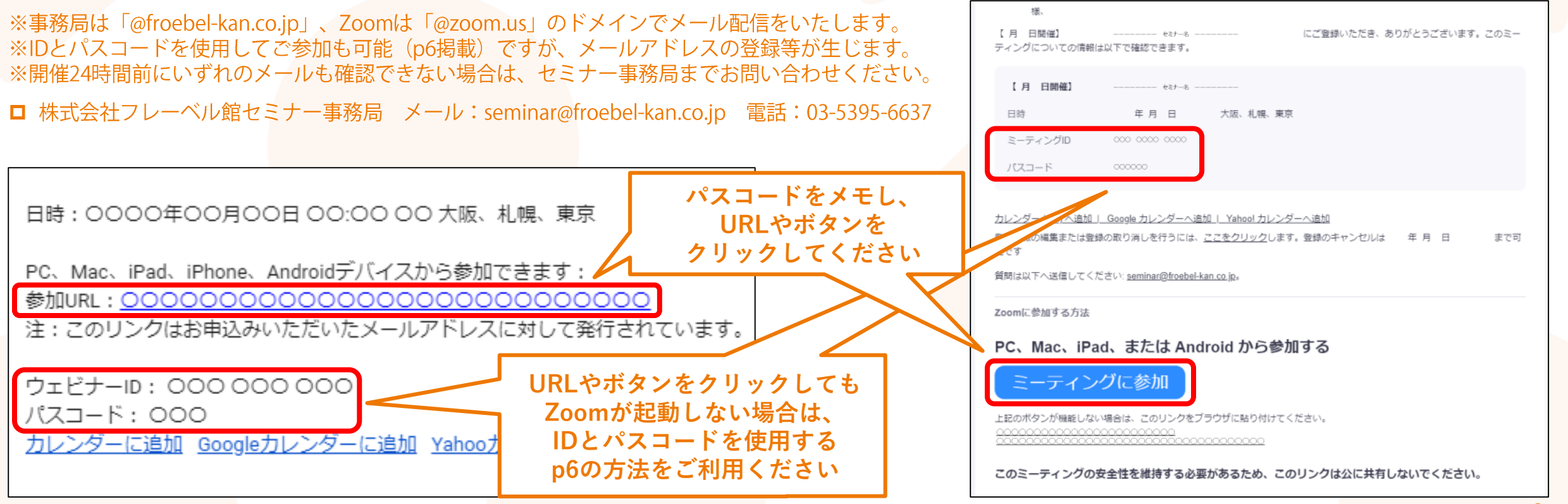

### フレーベル錠

# 1. セミナーへの参加方法② (Zoomダウンロード済みの場合/ダウンロードしない場合)

Zoomダウンロード済みの場合

Zoomが起動しますのでお名前やパスコード を入力し、p5へお進みください。

※以下のような表示が出た場合は、「開く」を選択してください。

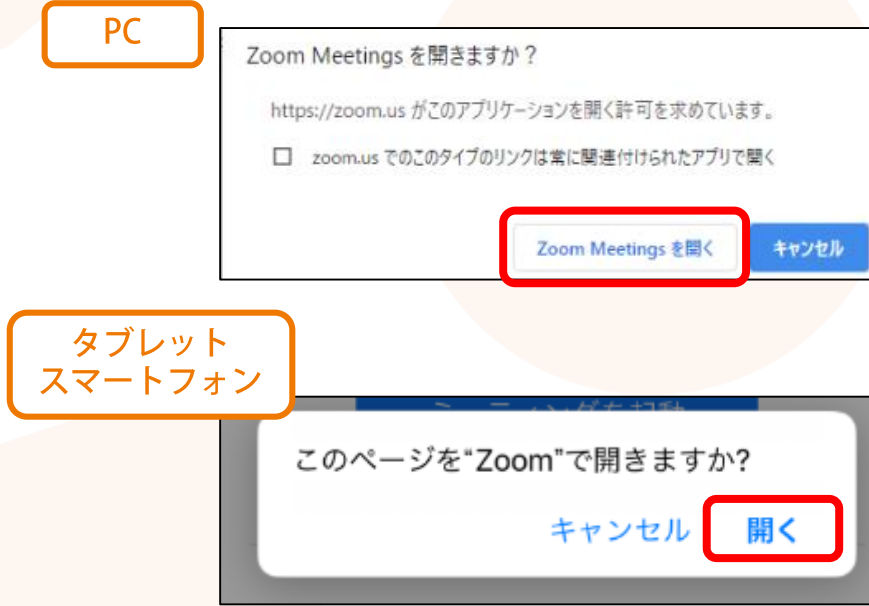

※Zoomが起動しない場合は、 右記「Zoomをダウンロードしない場合」をご参照ください。 Zoomをダウンロードしない場合

※より快適な視聴とスムーズな参加のため、Zoomのダウンロードを推奨しております。 ダウンロードの方法はp8以降をご覧ください。 ※タブレットはZoomのダウンロードが必須です。

表示された画面(スマートフォンはPC版ブラウザで操作してくださ い)下部にある「ブラウザから参加してください」をクリックし、 お名前やパスコードを入力したらp5へお進みください。

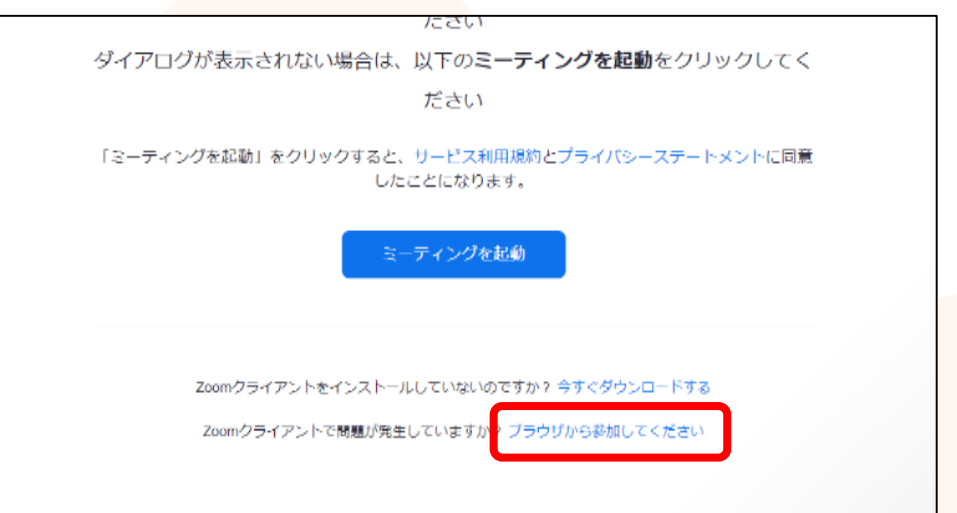

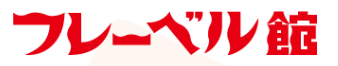

# 1. セミナーへの参加方法3

スタッフ側(ホスト)の準備が整い次第セミナーの画面が開き、参加が完了となります。

#### 「お待ちください」と表示された場合は、そのままお待ちください。

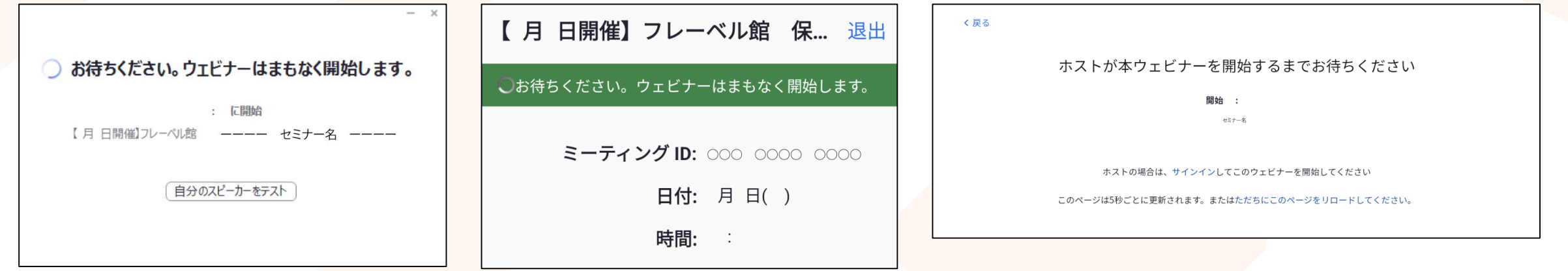

※「ホストは間もなくミーティングへの参加を許可します。」の表示がある場合も、そのままお待ちください。 ※開始時間になってもセミナーの画面に切り替わらない場合、再度アクセスしてください。 ※再度アクセスしてもセミナーに参加できない場合は、セミナー事務局までお問い合わせください。

□ 株式会社フレーベル館セミナー事務局 メール:seminar@froebel-kan.co.jp 電話: 03-5395-6637

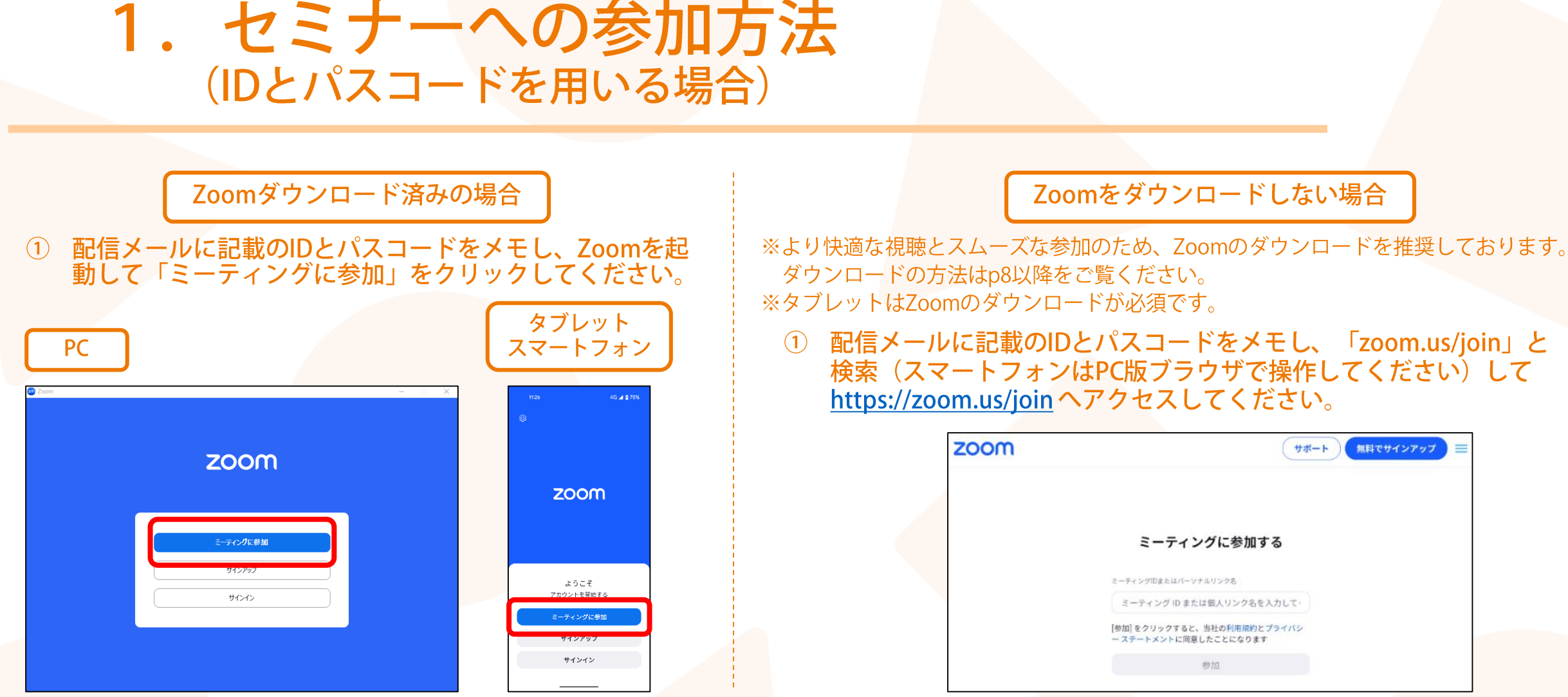

- 2 ID等を入力後「参加」をクリックしてください。
- 3 案内に従ってお名前とメールアドレスを登録し、p4をご覧ください。 ※画面上部に「参加」ボタンが出た場合は、ボタンをクリックしてください。

# 2. Zoomの画面/機能説明

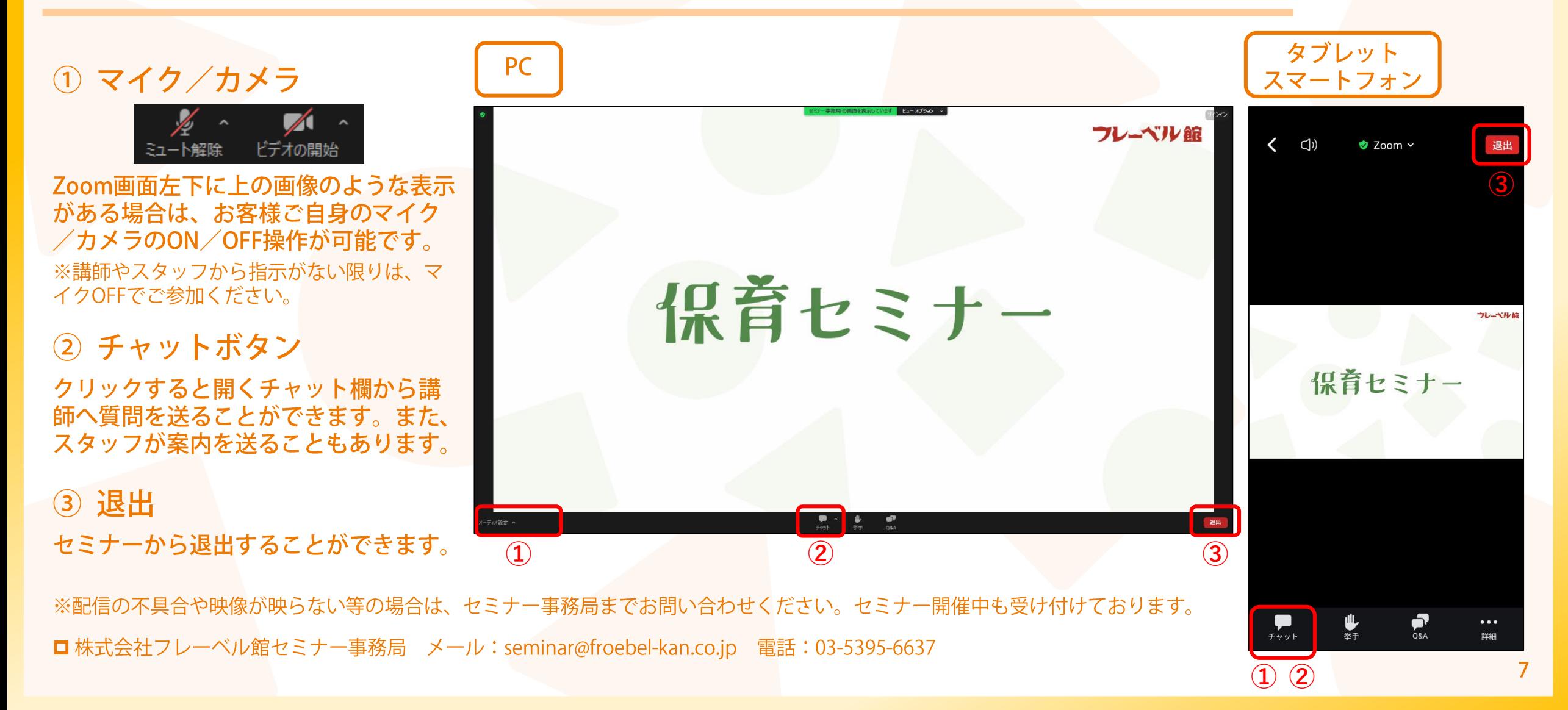

### フレーベル錠

# 3. Zoomのダウンロード方法① (PCの場合)

※PCは、Zoomのダウンロードは必須ではございません。 ※ダウンロードに料金はかかりません。 ※資料ではWindowsを使用しています。お使いのPCによっては表示が異なる場合があります。

「Zoom」と検索するなどしてZoomのWebページ https://zoom.us/ を開き、 ページの一番下まで移動してください。

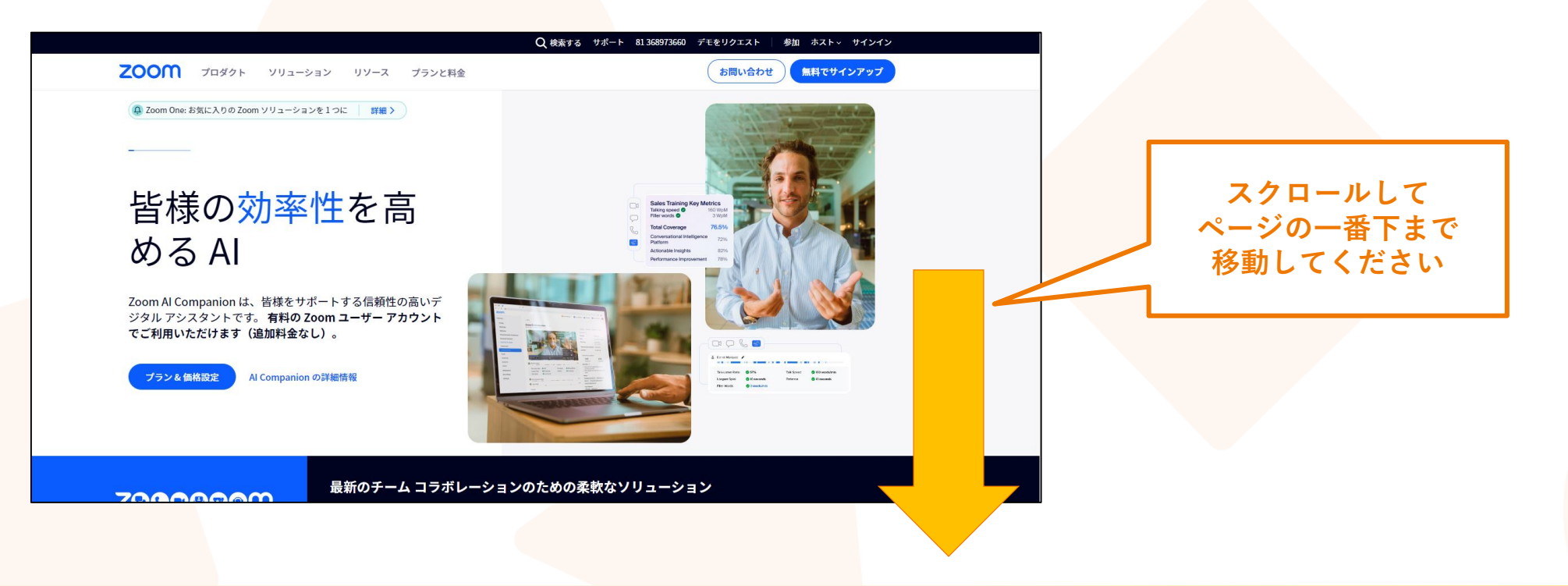

### 3. Zoomのダウンロード方法2 (PCの場合)

### ページの一番下にある、「ダウンロード」をクリックしてください。

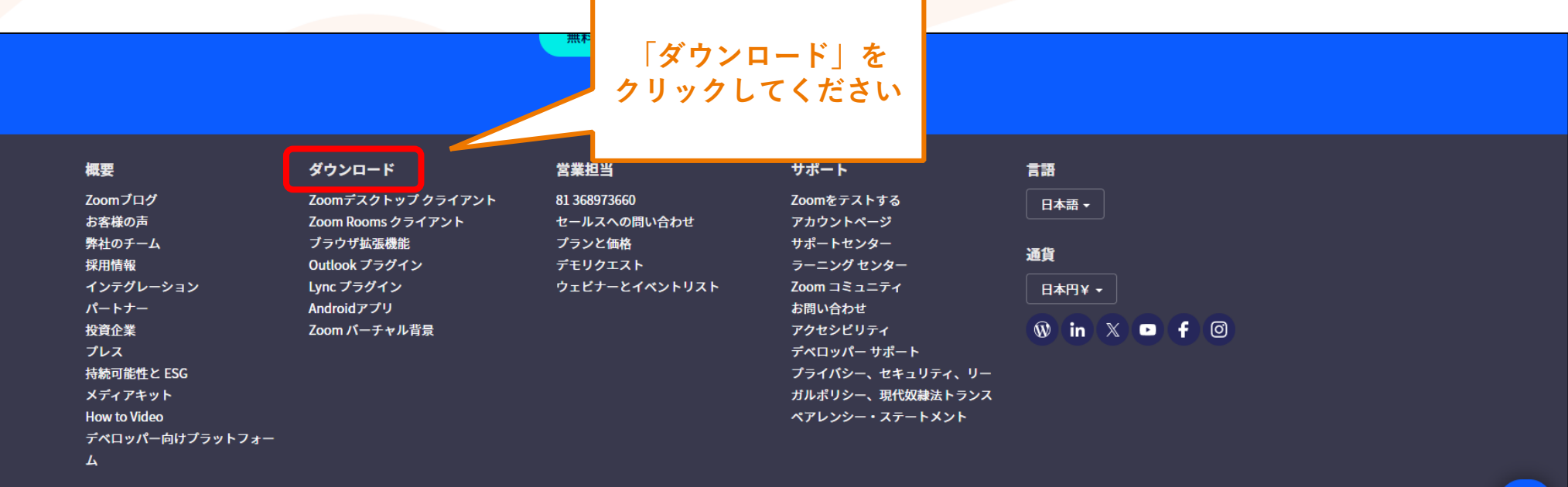

Copyright ©2024 Zoom Video Communications, Inc. All rights reserved. 規約│プライバシー│トラストセンター│利用ガイドライン│法令順守(コンプライアンス)│♥<mark>⊗</mark> プライバシーの選択│Cookie の設定

 $\boldsymbol{\Theta}$ 

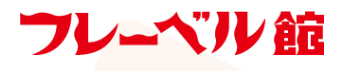

## 3. Zoomのダウンロード方法3 (PCの場合)

### 「Zoomデスクトップクライアント」の「ダウンロード」をクリックしてください。

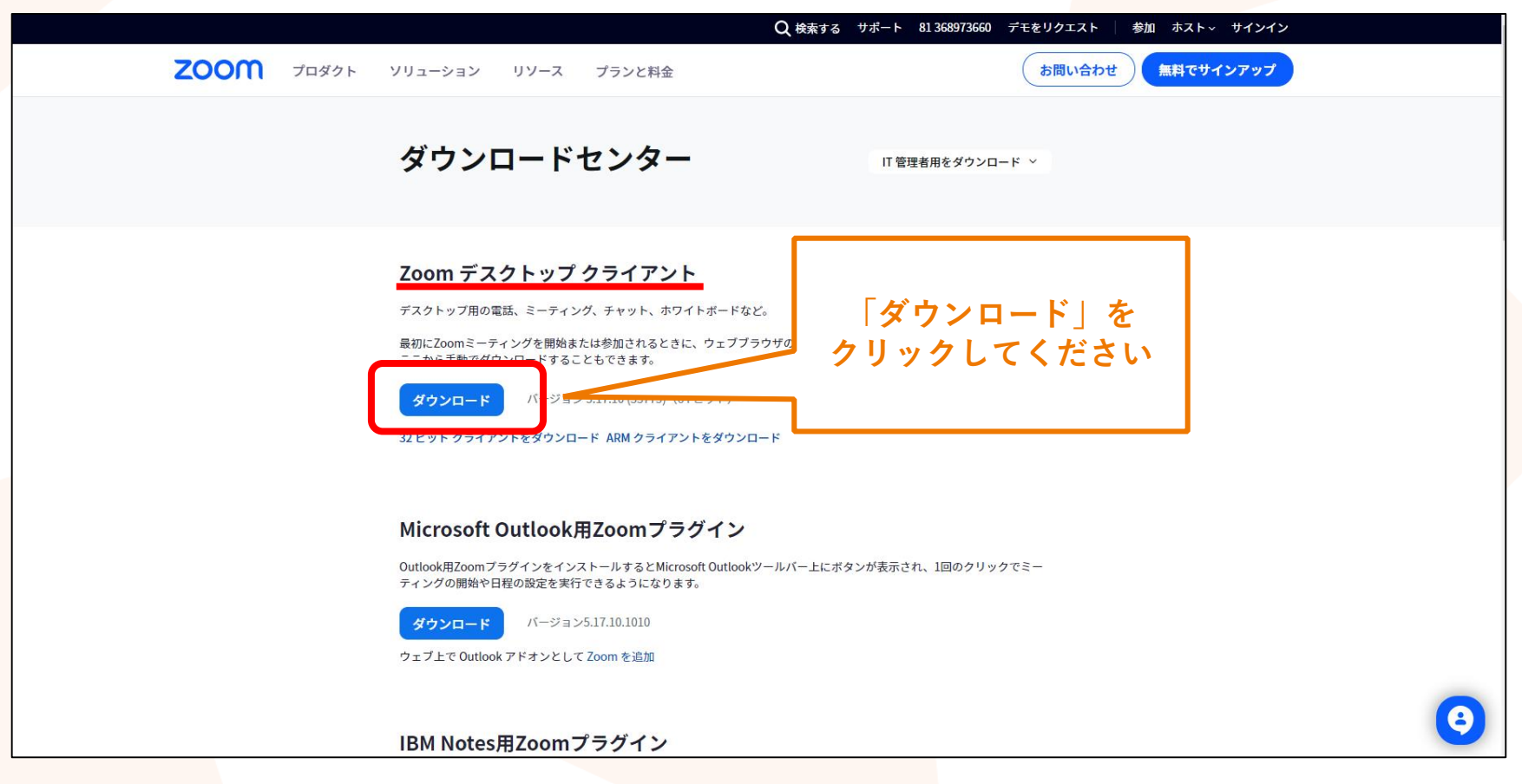

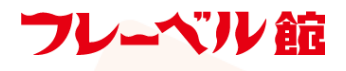

## 3. Zoomのダウンロード方法4 (PCの場合)

### ダウンロードされたインストーラをダブルクリックすると、Zoomがインストールされて完了です。

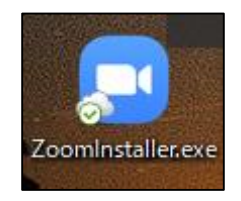

#### ※このような画面が出た場合は、「実行」を選択してください。

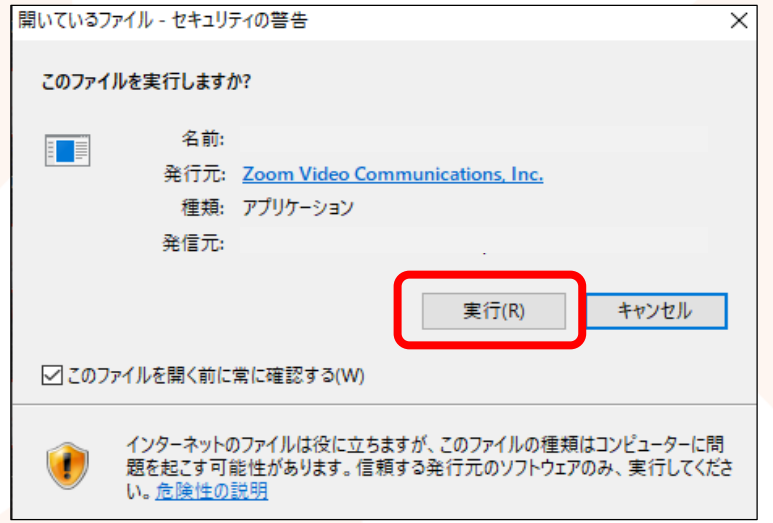

# 3. Zoomのダウンロード方法 (タブレット、スマートフォンの場合)

※スマートフォンは、Zoomのダウンロードは必須ではございません。 ※タブレットはZoomのダウンロードが必須です。 ※ダウンロードに料金はかかりません。

- ① App StoreもしくはGoogle Playで、「Zoom」と検索してください。
- 2 「Zoom」をダウンロードしてください。

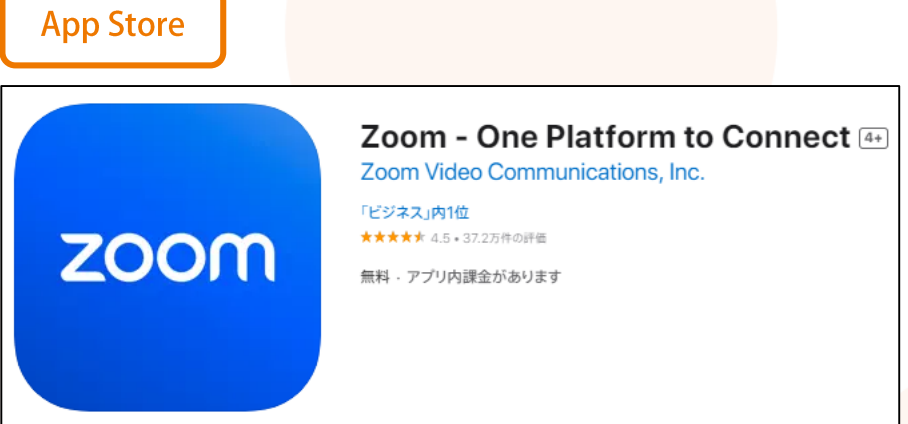

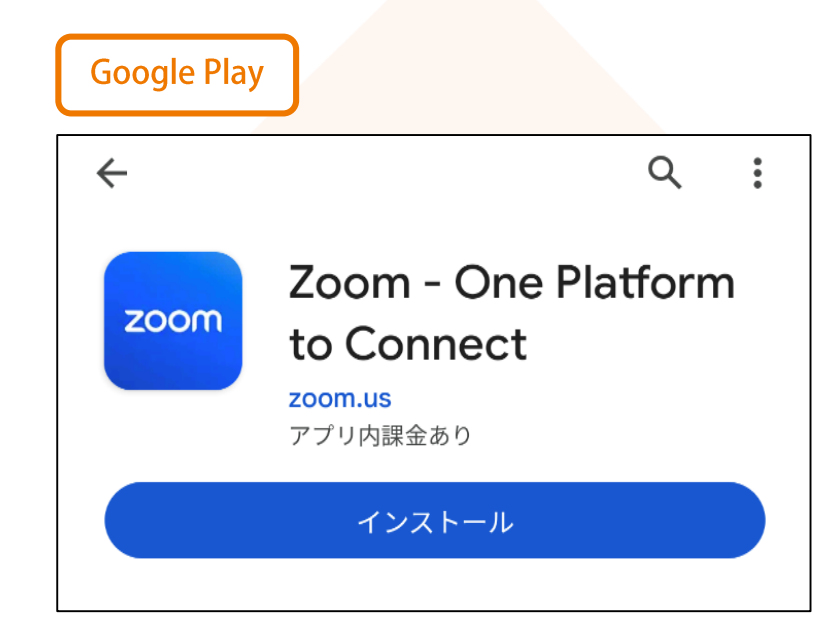

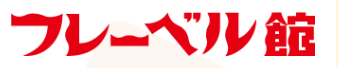

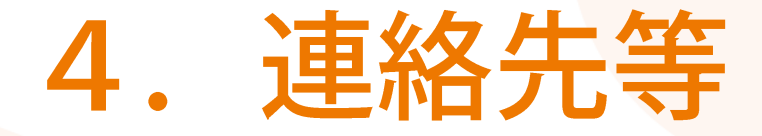

◆うまくご視聴ができない場合やその他ご不明な点がある場合は、 セミナー事務局までお問い合わせください。

◆ネット環境やZoomの使用・接続などにご不安を感じるようなことがございましたら、 園様のご都合に合わせてテスト接続を個別に行うことも可能です。 セミナー事務局までご相談ください。

ロ株式会社フレーベル館セミナー事務局

メール: seminar@froebel-kan.co.jp 電話: 03-5395-6637